**HSDPA MODEM** 

**USER Manual** 

# **Index**

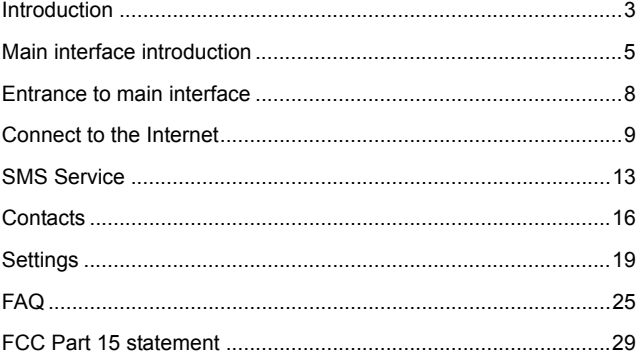

# **Introduction**

This PC Suite is designed to enable users to access the Internet via the GPRS / EDGE / UMTS / HSDPA networks.

With this application, users can access the following functions:

- Wireless Internet connection
- An SMS service
- A contact manager
- Settings

### **1. Internet connection**

This application will ensure easy connection to the Internet. Users will be able to enjoy a high-speed data service by clicking on the button in the main window or by clicking directly on  $\degree$  the device. Users can also access the connection status in the tray bar, including connection time and volume of data transferred.

### **2. SMS service**

With this PC Suite, users can use the following functions:

- New SMS
- Edit SMS
- Group SMS
- Reply
- Forward
- Save number
- Export to PC
- Delete

# **3. Contacts**

It contains 2 memories: PC and (U)SIM card.

It supports the following functions:

- New
- Edit
- Send SMS
- Export vCard file
- Export text file
- Copy to PC and (U)SIM card

- Delete
- Search

### **4. Settings**

This contains the following settings:

- Network mode
- Network band
- Network selection
- Request PIN
- **Modify PIN**
- Connection profile settings
- Diagnostics
- SMS settings
- System settings
- Help
- About

# **Main interface introduction**

**1. Function icon** 

*Colle* Connect / disconnect to Internet

**Access the SMS service window** 

**22**: Access the contact management window

**C**: Set parameters of the PC suite

### **2. Status bar information**

Current network operator name will be displayed on the status bar.

- If no device is found, "No device" is displayed
- If no SIM card is found, "No (U)SIM card" is displayed
- If the SIM card is invalid, "Invalid (U)SIM card" is displayed
- During Initialization, "Initializing" is displayed
- If searching for the network, "Searching" is displayed
- If no network is found," No service" is displayed

# **3. Signal status bar**

**0000**: Indicates the signal strength of the current network

Network type:

**is displayed when GSM/GPRS is connected** 

is displayed when UMTS is connected

Support data service:

 $H$  is displayed if HSDPA is available

 $\mathsf E$  is displayed if EDGE is available

Nothing is displayed if GPRS support is available

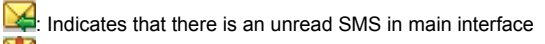

**19**: Indicates that the (U)SIM card memory is full

# **4. Tray Icon**

If you click on  $\times$ , the main window is closed and the tray icon will appear in the tray bar. The main window can be reopened by double clicking on the tray icon.

# **5. System tray menu**

- Open: Opens the main window
- Connect/Disconnect: Connects/disconnects to the Internet
- Statistics: Displays connection status information
- Contacts: Opens contact management window
- SMS: Opens SMS service window
- About: Application version
- Exit: Exits the application

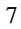

# **Entrance to main interface**

- The application runs automatically and the main window will pop up when a device is connected. Users can also access and run the application from the <Start> menu.
- If the PIN code is enabled, please enter the correct PIN code in the entry field, and click on <OK>. Users may try only 3 times to enter the correct PIN code; after three incorrect attempts, the (U)SIM card will be blocked.
- A PUK dialog box will then be displayed asking the user to enter the right PUK code. Click on <OK>, and a default PIN code will be retrieved. If the user fails to input the correct PUK code after 10 attempts, he should contact the operator.
- If the PIN code is correct, the application will be launched and all functions can be used.

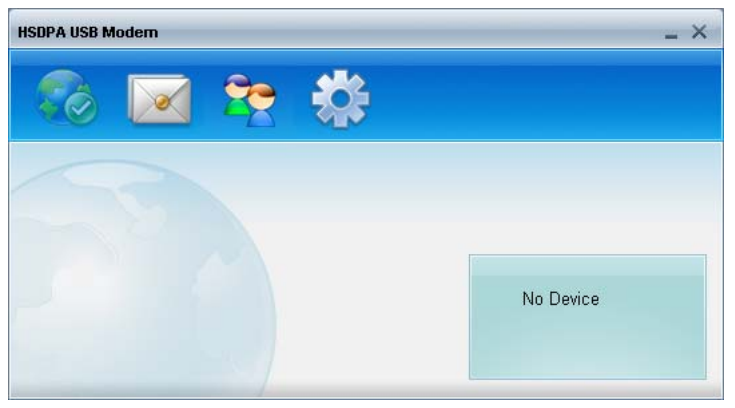

Figure1: Main window

# **Connect to the Internet**

# **1. Connecting with the default log-on profile**

If you want to connect to the Internet without setting any user-defined or predefined profiles, press **3**. The default connection profile will be used in accordance with your (U)SIM card.

**Connecting** 

- Click on  $\bullet$  from the main window;
- Wait several seconds until the connection is established;
- Once you are connected,  $\bigcirc$  will change into  $\bigcirc$  and the connection information window will appear in the tray bar.

## **Disconnecting**

Click on  $\bigcirc$  from the main window to disconnect from the Internet.

# **2. Connecting with a user-defined log-on profile**

Click on  $\heartsuit$  and select the <Connection settings> menu to open the profile setting window.

# **Adding a new connection profile**

Click on <Add> to open a new connection profile window:

- 1. If <New profile> is selected
- Click on <Next>, and the edit settings window will pop up;
- Enter any profile such as APN;
- Click on <Finish> to add it to the available profile list.
- 2. If <Choose from predefined list> is selected
- Click on <Next>, and a predefined list will pop up as shown below;
- Select one item in the predefined profile list;

• Click on <Finish> to add it to the available profile list.

**Note:** Users may obtain APN information from their operator.

# **Setting a default connection profile**

- 1. Select one item from the list of available connection profile(s);
- 2. Click on <Set default> to set it as the default profile;
- 3. Click on **the start the connection using the specified profile.**

# **3. Connection status information**

A connection status window will be displayed in the tray bar as soon as you are connected.

| Duration:<br>00:00:44 | <b>Disconnect</b> |
|-----------------------|-------------------|
| Volume :<br>4.9KBytes | Statistic >>      |

Figure 1: Statistics

|                     | Duration:             | 00:00:55   | <b>Disconnect</b> |
|---------------------|-----------------------|------------|-------------------|
|                     | Volume :<br>6.9KBytes |            | Statistic <<      |
| Volume :            |                       | Volume     |                   |
|                     | 4.6KBytes             |            | 2.3KBytes         |
|                     | Obps                  | Rate:      | Obps              |
|                     |                       |            |                   |
| Rate:<br>Max. Rate: | 9.3Kbps               | Max. Rate: | 4.6Kbps           |

Figure 2: Statistics

It includes details such as the connection time and volume of data transferred.

Click on <Statistics> for more details on the connection.

# **SMS Service**

Click on  $\boxed{\bullet}$  in the main window to access the SMS service interface. You can select <Contacts> at the bottom of the screen to switch to the contacts management window.

# **1. Displaying the received SMS**

When a new message is received, a message box appears in the tray bar.

- Click on <View> in the box to access the inbox or click on  $\boxed{\checkmark}$ ;
- Left-click to show the content of the chosen message. You may also display the content by double-clicking on the message.

**Note:** Received SMS will be saved on the (U)SIM card if the main window is closed, otherwise saved on the PC.

#### **2. New SMS**

- Click on <New SMS> in the shortcut menu bar. An SMS creation window will pop up;
- Enter the text.

**3. Send** 

(1)You may enter a recipient's number in 3 ways:

- Enter the number directly. If there are two or more recipients, use "," to separate each;
- Enter the name of a recipient saved in the phonebook;
- Click on <To> to access the recipients selection window. Select one party, or more (using the ctrl/shift key), and then click on <OK> to add the chosen party (ies) to the recipient list. (2)Click on <Send> to send the message. If the message is not sent, it will be saved in the Outbox.

### **4. Reply**

- Select a message in the inbox and then click on <Reply> in the shortcut menu bar;
- The recipient's number will appear in the <To> field. It can now be modified;
- Enter the reply in input field, and then click on <Send>.

## **5. Forward**

- Select a message and then click on <Forward> in the shortcut menu bar;
- The content of the selected message will appear in the input field. It can now be modified;

• Enter the recipient's number and then click on <Send>.

### **6. Edit**

- y Access the draft list to select a message, and open it by double-clicking on it;
- Click on <Save> or <Send> when you have finished editing.

# **7. Delete**

- Select a message, or several messages (using the ctrl/shift key);
- Click on <Delete> in the tool bar. A dialog box will ask "Are you sure to delete?"
- Click on <OK> and the SMS will be deleted, it will not be restored.

### **8. Resend**

- Access the outbox to select a message or several messages (using the ctrl/shift key);
- Click on <Send> in the tool bar;
- The application will resend the unsent message(s).

## **9. Export**

y Select a message or several messages (using the ctrl/shift key) in

the current list;

- Click on the <File> menu and on <Export>. A window will prompt for the location on your PC where the file should be stored;
- Click on <OK> to confirm. The SMS will be exported to the chosen location and saved as a \*.txt file.

# **Contacts**

Press **F**<sub>2</sub> from the main window to access the contacts management interface.

The contacts list column contains: All / PC / (U)SIM. Users can use contacts stored either on the PC or on the (U)SIM card in the corresponding window.

# **1. New**

- Select <New> from the tool bar to access the contacts editor;
- Enter the relevant information, and press <OK>; the new contact will appear in the current contact list.

# **2. Edit**

\* Select a contact and access the contact editor by selecting <Edit>

from the tool bar or double-click on the contact;

Modify the relevant contact information, and select <Save> to save the changes.

### **3. Delete**

- Select one contact, or more (using the ctrl/shift key);
- y Click on <Delete> from the tool bar. A dialog box will ask "Are you sure to delete?";
- Click on <OK> and the contact(s) will be deleted; deleted contacts will not be restored.

### **4. Send SMS**

- Select one contact or more (using ctrl/shift key);
- Click on <Send SMS> in the tool bar;
- When the message is completed, you may send it by clicking on <Send>.

### **5. Copy to (U) SIM card/PC**

- Select one contact, or more (using ctrl/shift key) stored in the same memory;
- Click on <Copy to> in the tool bar and select a target memory different from the memory being used;

• Contact(s) will be copied to the target memory.

### **6. Search**

- Enter the key words or numbers in the empty field in the tool bar;
- The system will find entry(ies) which match(es) the key word(s);

# **7. Export**

- Select one or more contacts by pressing the ctrl/shift key from the current list;
- y Click on <File> menu and select <Export>; select the export text or a vCard file. A window will pop up requesting the location on the PC where the contacts should be stored.
- Click on <OK> to confirm, and the contact(s) will be exported to the chosen location and saved as a \*.txt or \*.vcf file.

### **8. Import**

- y Click on the <File> menu and select <Import>. A window will pop up requesting the vCard file to be imported.
- Click on <OK> to confirm and the contact(s) will be imported to the current window.

# **Settings**

Click on **for** from the main window. A menu with the various settings will appear.

## **1. Network mode**

- Select <Network mode> in the **only menu.** The default connecting mode will be according to the (U)SIM card for your login to the Internet. Click on <GSM900/1800>/<GSM1900>. It will search for GSM and register it;
- y Click on <Only UMTS/HSDPA>/<UMTS/HSDPA Preferred>/<Only GPRS/EDGE>/ <GPRS/EDGE Preferred>, the device will search and register with the selected network mode for the next connection. It will be saved as the default mode when you connect again to the Internet.

## **2. Network band**

- Select <Network band> in the menu. The default setting is <auto>;
- y Click on <GSM900/1800>/<GSM1900>. It will search for GSM and register it;

y Click on <UMTS2100>. It will search for UMTS2100 and register it.

### **3. Network selection**

- Select <Network selection> in the menu. The default setting is <Automatically>;
- Click on <Manually> to activate the network list window;
- A list of networks appears when the search is complete;
- Select an available network from the list of available operators and click on <Select>. It will register the selected network.

# **4. Request PIN**

- Click on the <Request PIN> menu and select <Enable/Disable>. Activate the PIN input dialog box;
- Enter the correct PIN code;
- Click on <OK>. You will see the following message "PIN code has been enabled (disabled)".

# **5. Modify PIN**

- Click on <Modify PIN>, and activate the PIN modify dialog box;
- Input the old PIN and the new PIN, then confirm;
- Click on <OK> to confirm the new PIN code

**Note:** You can only access the modify menu if the PIN is enabled.

### **6. (U)SIM Unlock**

Click on <(U)SIM Unlock>, and activate the NCK code dialog box to unlock this function, Input the NCK and click on <OK> to confirm; **Note:** The NCK code is supplied by your Operator.

# **7. Connection profile settings**

Select <Connection settings> in the menu to access the connection profile setting window. There is (are) available connection profile(s) in the list.

# **Adding a new connection profile**

Click on <Add> to open a new connection profile window:

1. If <New profile> is selected

- Click on <Next>, and the edit settings window will pop up;
- Enter any profile such as APN;
- Click on <Finish> to add it to the available profile list.

2. If <Choose from predefined list> is selected

Click on <Next>, and a predefined list will appear on the pop up window;

- Select one item in the predefined profile list;
- Click on <Finish> to add it to the available profile list.

Note: Users may obtain APN information from their operator.

#### **Edit**

- Select an item in the connection profile list;
- Click on <Edit> to access the profile edit window;
- Modify the parameters and click on <Finish> to save the modification.

## **Delete**

- Select an item in the connection profile list;
- Click on <Delete> on the keyboard. You will be asked if you are sure you want to delete;
- Choose <Yes> to delete the profile from the list.

# **Set a default connection profile**

- Select one item from the list of available connection profile(s);
- Click on <Set default> to specify set it as the default profile;
- Click on  $\bullet$  to start the connection using the specified profile.

# **8. Diagnostics**

Select <Diagnostics> in the menu to access the diagnostic information window.

3 types of diagnostic information are listed below:

- **Modem information**
- Operator information
- Network status

Click on <Export> to export the list and save it as a \*.txt file.

# **9. SMS settings**

Choose <SMS settings> in the menu to access the SMS settings window.

### **SMS centre number**

The default number is found in the (U)SIM card. You may change it.

# **SMS validity period**

You can choose between: 1 hour/6 hours/1 day/1 week/maximum.

# **SMS Alert**

Click  $\sqrt{ }$  to validate the message alert sound.

You can choose \*.wav file saved in the PC using the <Browse> option.

# **10. System settings**

Click  $\sqrt{ }$  to validate the sound prompt when the Internet will be connected/ disconnected.

# **11. About & help**

You can get information on the version in the <About> menu. If you need help, click on <Help> to access the help document.

- **1. Q: Which operation systems does this PC suite support?** 
	- **A:** It supports Windows 2000, Windows XP, and Windows Vista.
- **2. Q: The PC suite does not auto-run when the device is plugged in**

Situation1: if there is no notification from the PC, please check if the auto-run has been disabled by Windows. Situation2: If the device remains on the U-disk, please check if an anti-virus application has disabled the auto-run.

 **A:** Please launch the PC suite manually if you do not change the configuration of your PC.

### **3. Q: I cannot install the driver**

 **A:** On some PCs, installation of the driver may take a long time because of the PC configuration. So please wait and do not cancel the process or you will have to uninstall and re-install again.

- **4. Q: What should I do if the main window continues to display "Searching device"?** 
	- **A:** Please remove the device and reinsert it.
- **5. Q: What should I do if the (U)SIM card is unplugged during the application?** 
	- **A:** Please disconnect the device first, and then restart the application.

# **6. Q: The (U) SIM card does not register the network**

- **A:** The reasons are shown below:
	- 1. Unstable local signal;
	- 2. The PC suite is an old version;
	- 3.Hardware problem.
	- You may:
	- 1. Try to log from another location;
	- 2. Update the PC suite;
	- 3. Check the hardware or use another data card and retry.
- **7. Q: Why does the prompt "Unavailable connection profile" appears?** 
	- **A:** Please add one manually.

### **8. Q: It failed to connect to the internet**

 **A:** Please check if the connection profile is correct.

**9. Q: The connection speed and data transfer rate are too slow A:** Please check the local network signal.

### **10. Q: What is the meaning of the network light indicators?**

 **A:** Indicator "Network" flashing green, red & multi-colour: searching network; Indicator "Network" flashing green: UMTS/HSDPA network; Indicator "Network" constant green: UMTS connected; Indicator "Network" flashing red: GPRS/EDGE; Indicator "Network" constant red: GPRS/EDGE connected.

#### **11. Q: It failed to send an SMS**

 **A:** Please make sure the SMS centre number is correct.

# **12. Q: I cannot receive an SMS**

 **A:** Please check whether your (U)SIM card memory is full.

- **13. Q: Why can I only save part of the name when adding a new contact?** 
	- **A:** Because the (U)SIM card can only 12 SBC cases, and 6 DBC cases.
- **14. Q: The information in the tray bar displays only 115.2Kpbs after connection is**

# **established**

 **A:** 115.2kpbs is not the connection speed, please refer to the PC suite connection status information.

# **15. Q: Does it support roaming?**

- **A:** This depends on the local operator. Please consult your local operator.
- **16. Q: What should I do if the power supply is insufficient?** 
	- **A:** Please use two plugs.

# **FCC Part 15 statement**

This device complies with part 15, part 22 and part 24 of the FCC rules. Operation is subject to the following two conditions:

(1) this device may not cause harmful interference

(2) this device must accept any interference, including interference that may cause undesired operation.

This equipment has been tested and found to comply with the limits for a Class B digital device, pursuant to Part 15 of the FCC Rules. These limits are designed to provide reasonable protection against harmful interference in a residential installation. This equipment generates uses and can radiate radio frequency energy and, if not installed and used in accordance with the instructions, may cause harmful interference to radio communications. However, there is no guarantee that interference will not occur in a particular installation. If this equipment does cause harmful interference to radio or television reception, which can be determined by turning the equipment off and on, the user is encouraged to try to correct the interference by one or more of the following measures:

- Reorient or relocate the receiving antenna.

- Increase the separation between the equipment and receiver. - Connect the equipment into an outlet on a circuit different from that to which the receiver is connected.

Consult the dealer or an experienced radio/TV technician for help.

# WARNING

Changes or modifications made to this equipment not expressly approved by Longcheer Technology for compliance could void the user's authority to operate the equipment.

Notice: Please maintain at least 20cm from the body to this device and its antenna when the device is used.